## Pathway Pointers

## "Closing a Vacancy for Pandemic Reasons"

*\*note: same instructions for any temporary closure*

- 1. Open the available vacancy record by clicking on the associated tile.
- 2. Under **Vacancy Details** tab click on the drop-down arrow across from **Closure Reason.** *Close a vacancy if not available for an admission within the next 6 days or more.*

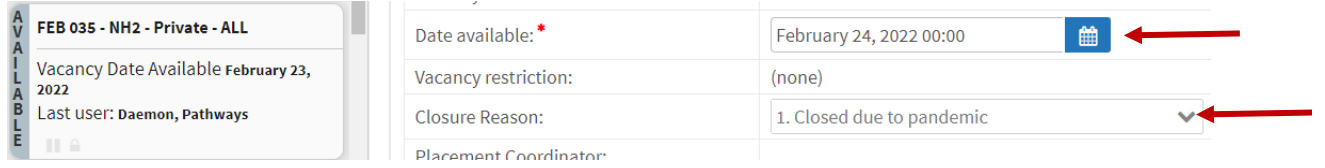

3. **Select a closure reason** from the list available. In this case, it would be #1: "Closed due to pandemic" (or select any other appropriate reason).

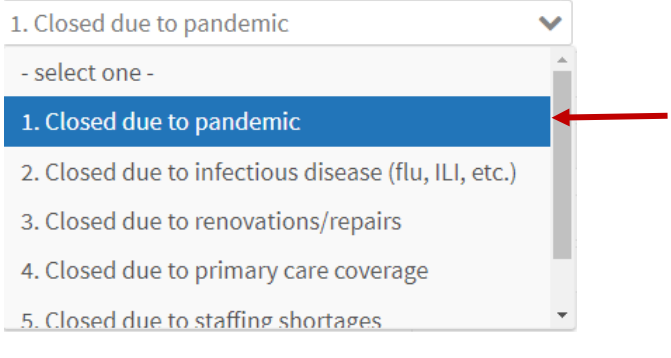

4. **Amend the Date Available** to reflect the new date & time it will be available.

## 5. Then click **Save.**

## **A** Save

6. The tile will update with a **red pause** symbol.

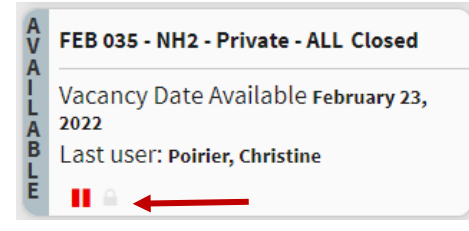

7. To UNDO this temporary closure, and open room back up, click on the "Resume" Button, and update the new exact date & time bed is available again. Remember to click SAVE again. You will now see the tile red pause symbol back to faded grey.

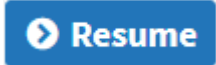

Strata Health Support Desk 1-866-556-5005/support@stratahealth.com

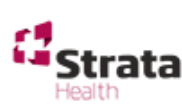